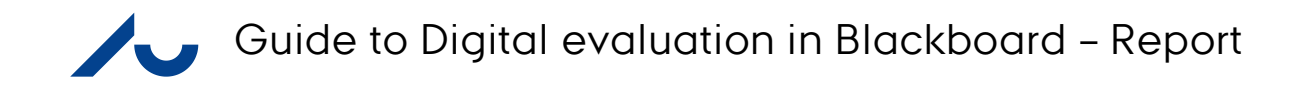

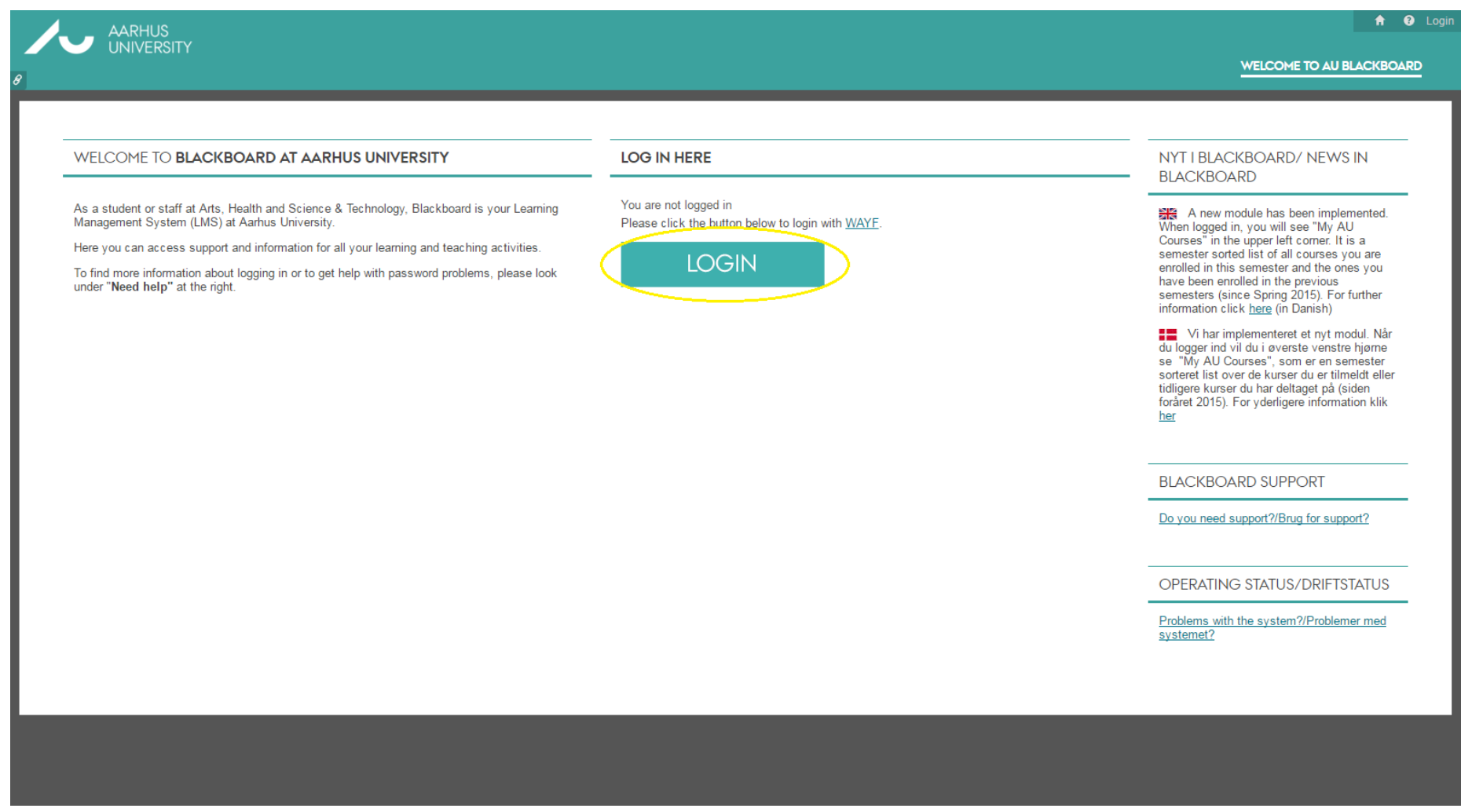

**1**

1: Start by going to [www.bb.au.dk](http://www.bb.au.dk/) and click on login

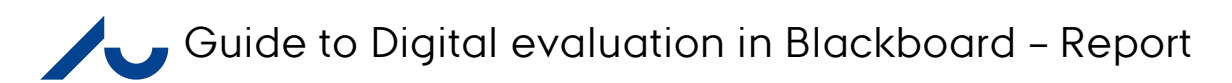

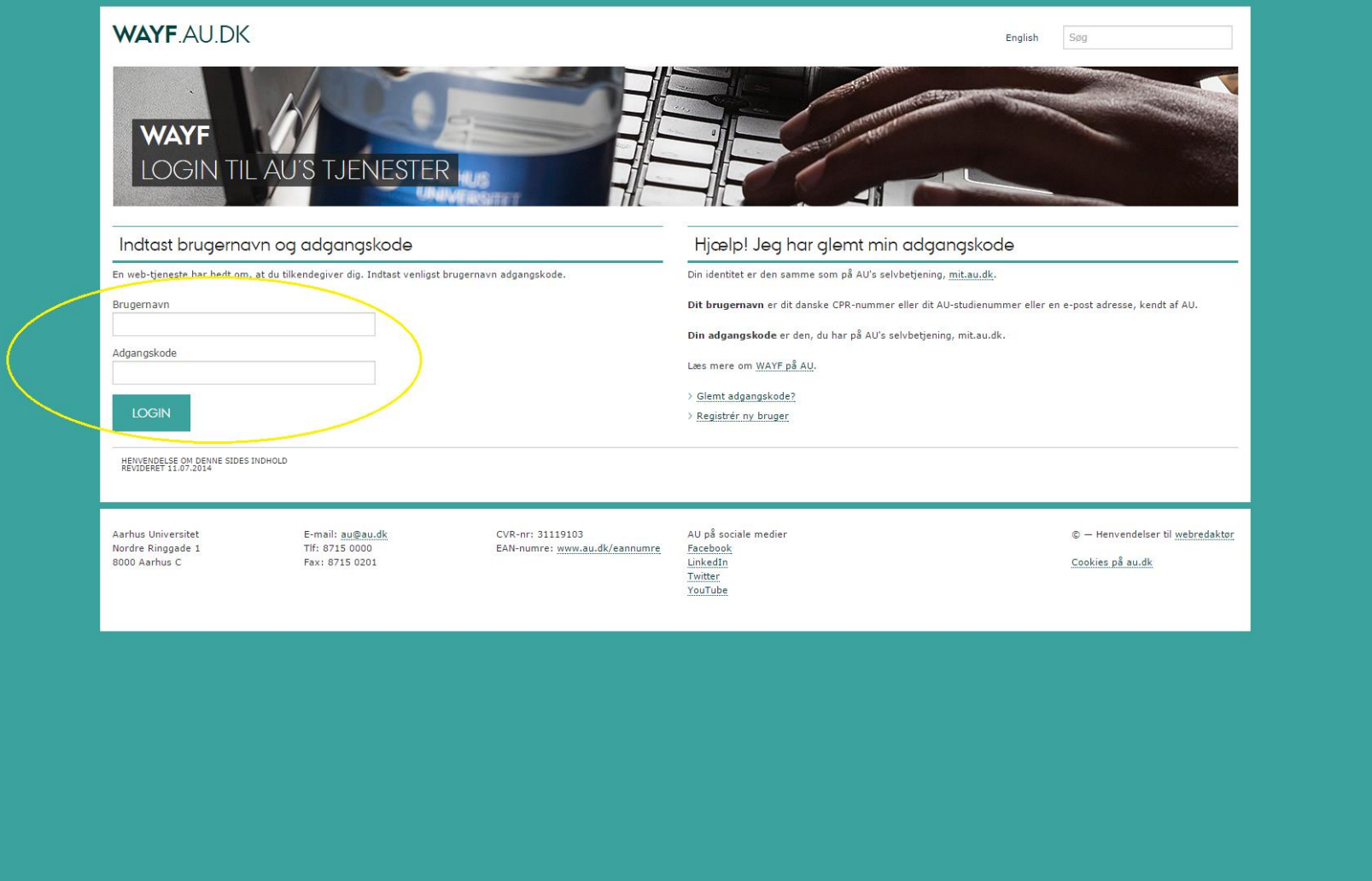

2: Type your login info and login (WAYF login)

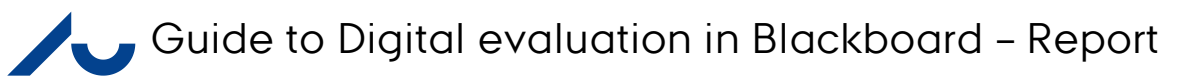

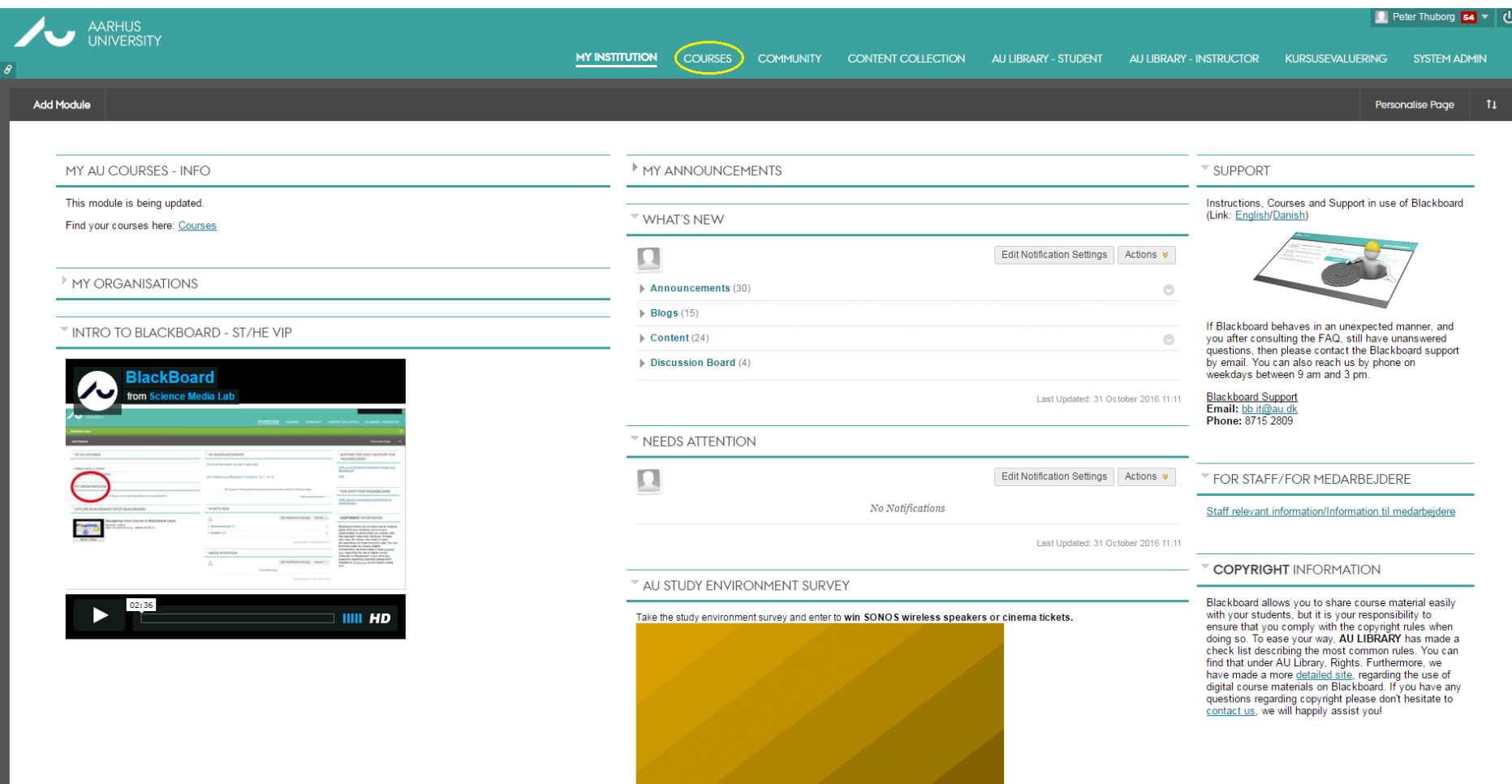

## 3: Click on "Courses" in the top menu

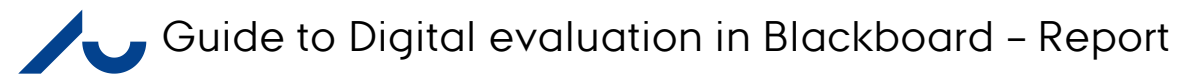

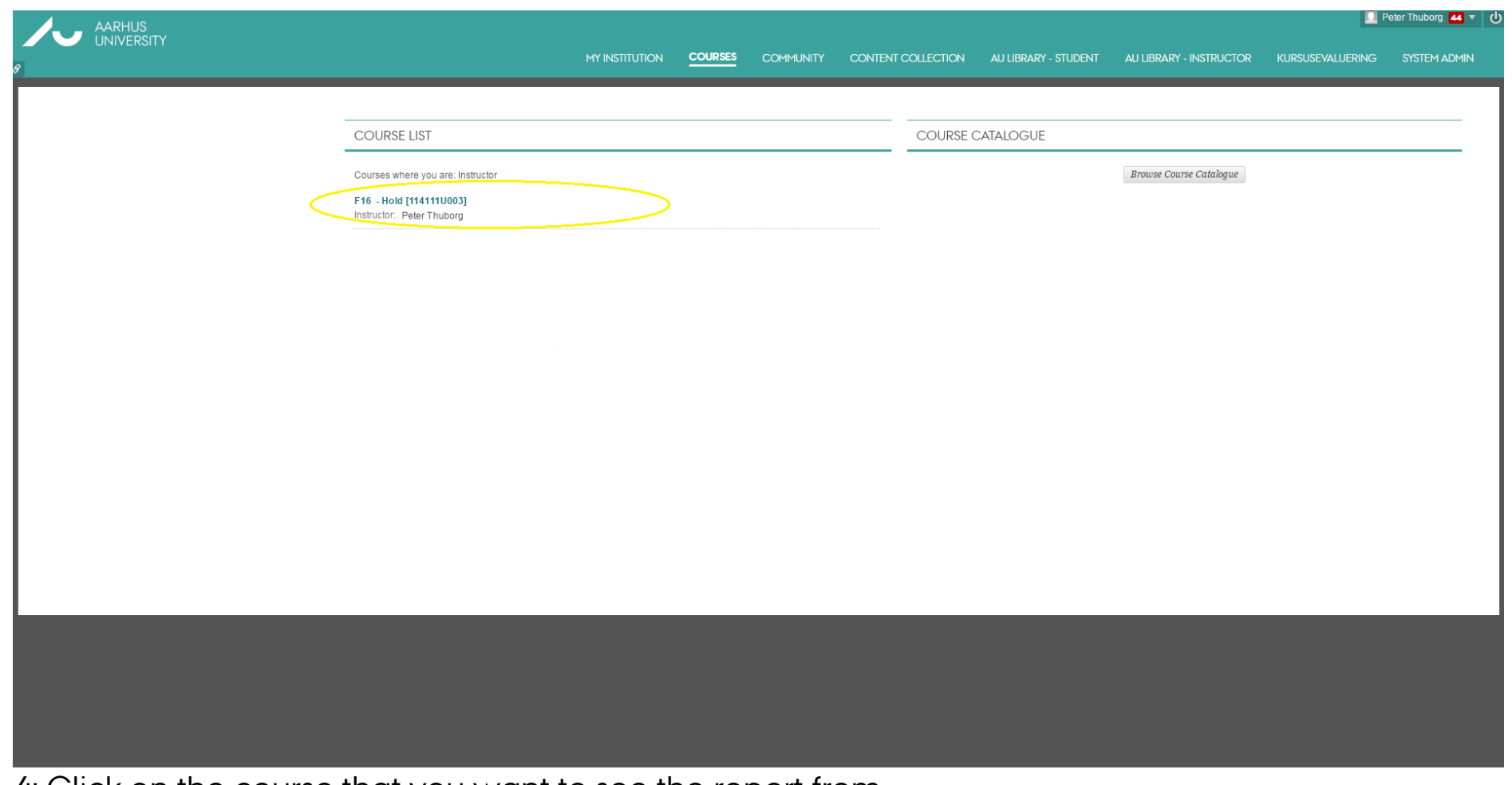

4: Click on the course that you want to see the report from.

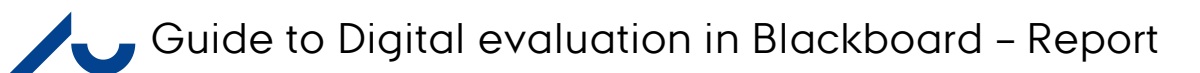

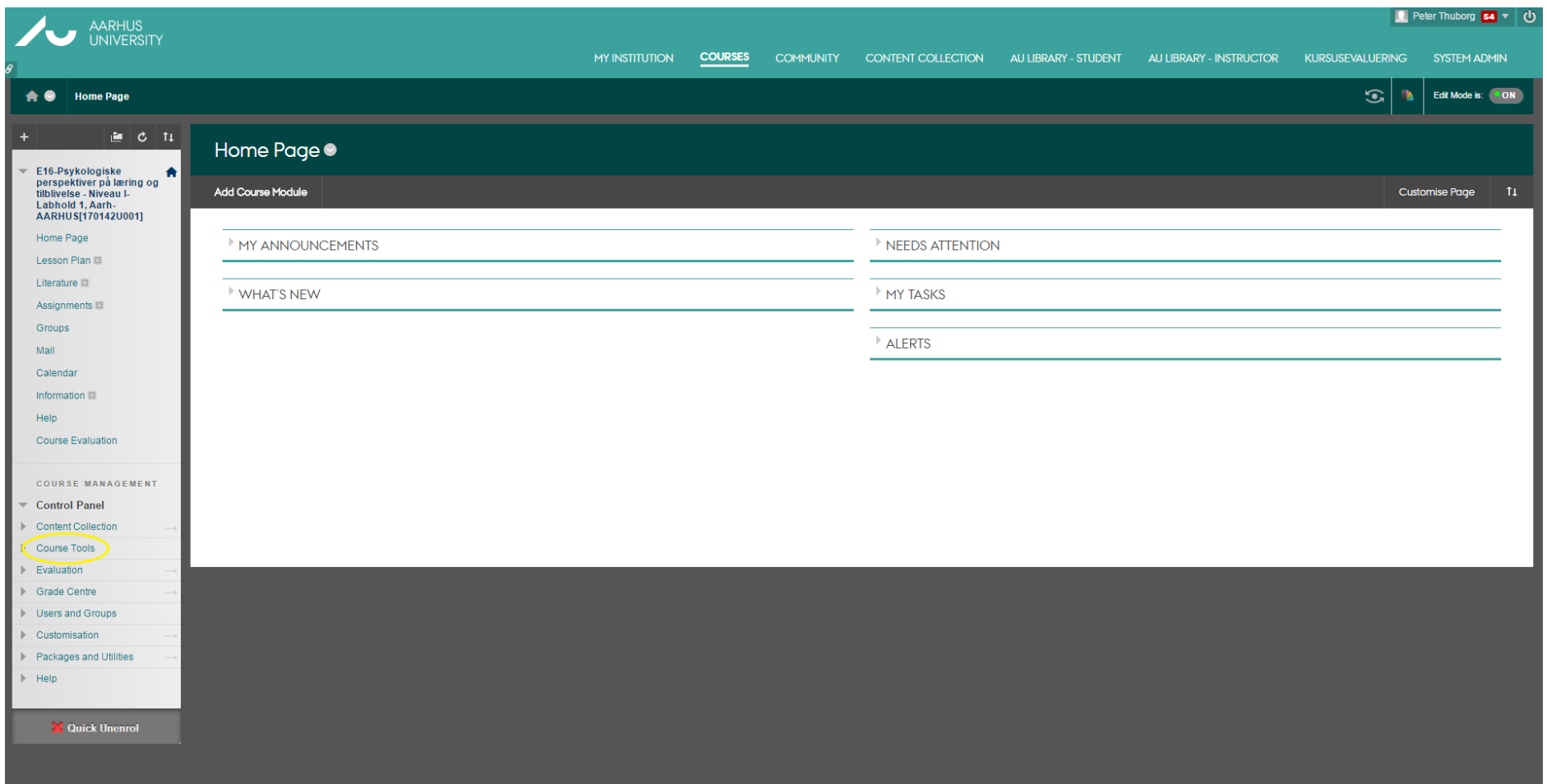

5: Click on "Course Tools" in the left menu.

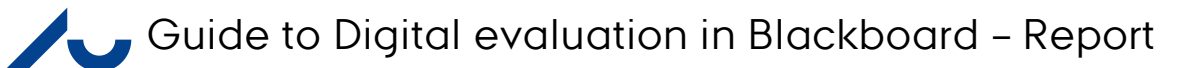

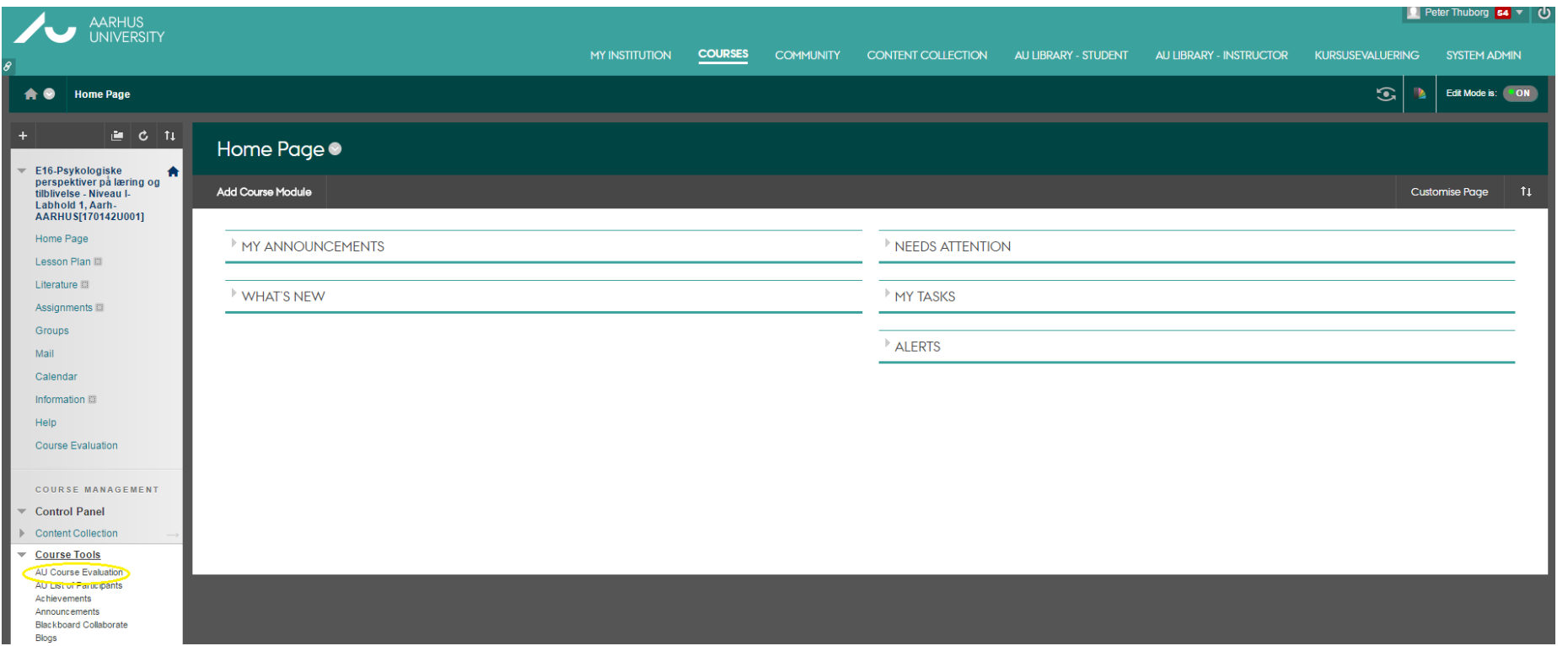

6: Under "Course Tools" several options will now appear. Click on "AU Course Evaluation" to get to the evaluation module.

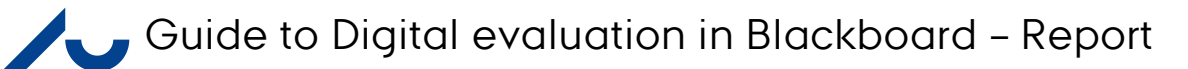

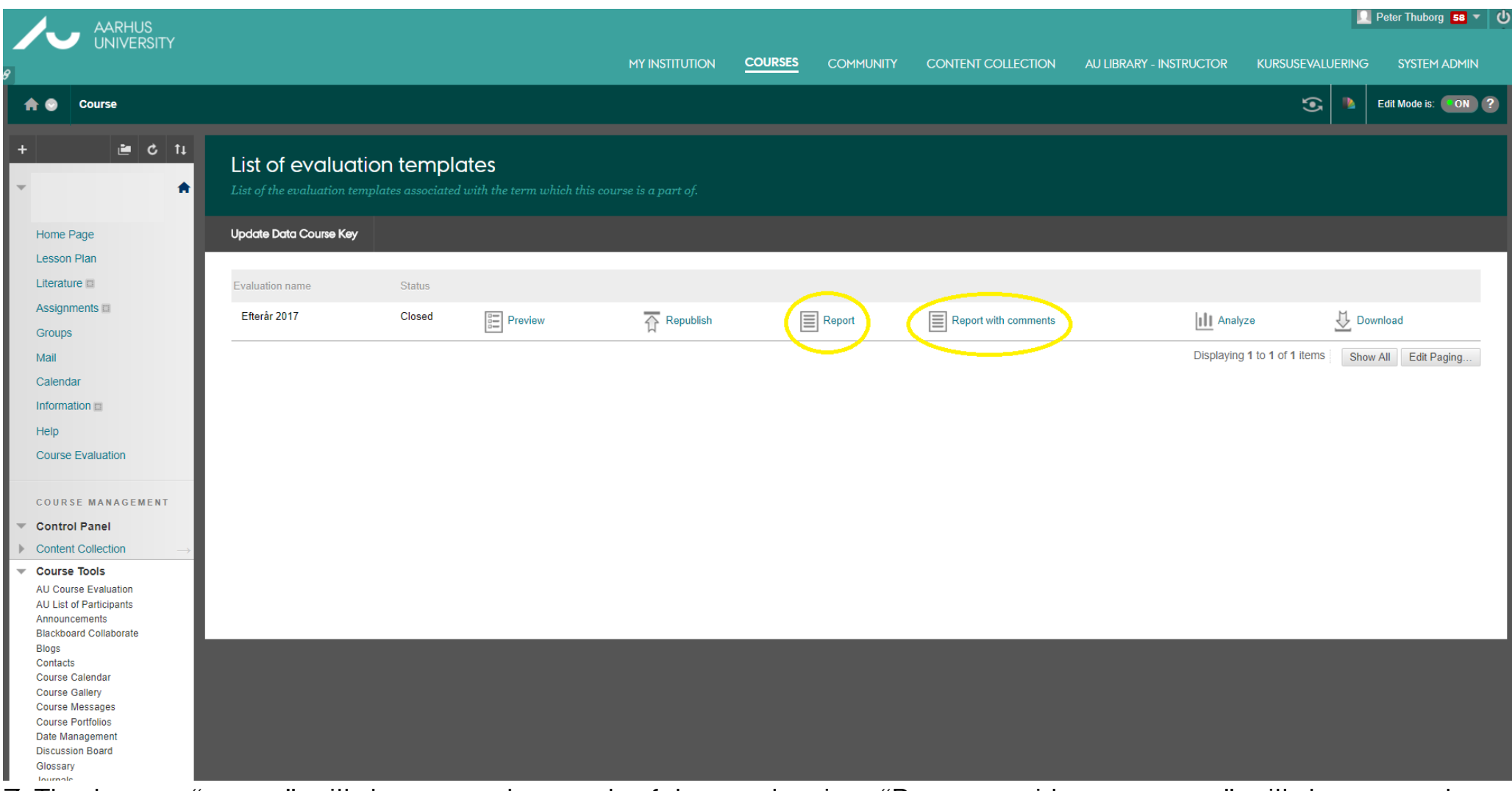

7: The button "report" will show you the result of the evaluation. "Repport with comments" will show you the results as well as all the comments the students have written (if any).

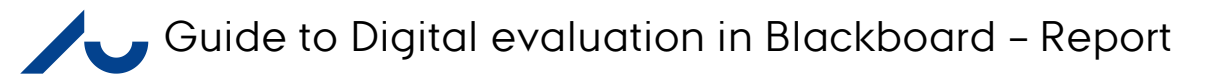

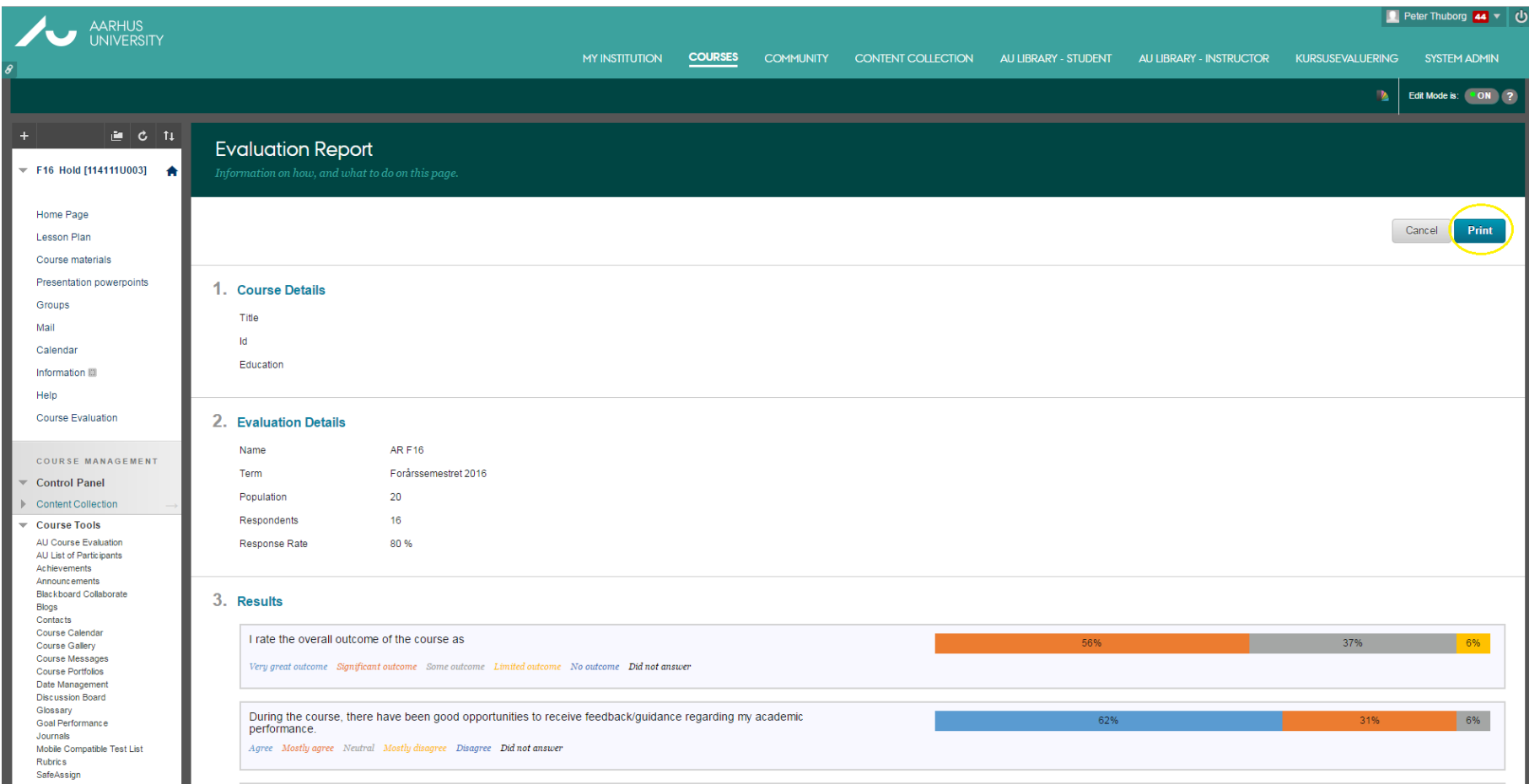

8: You should now get this picture where you can see the results. To download the results click on print in the top right corner.

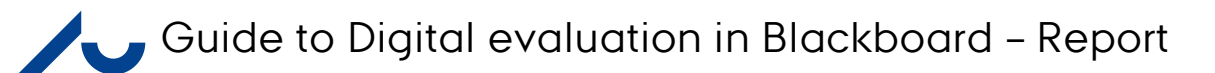

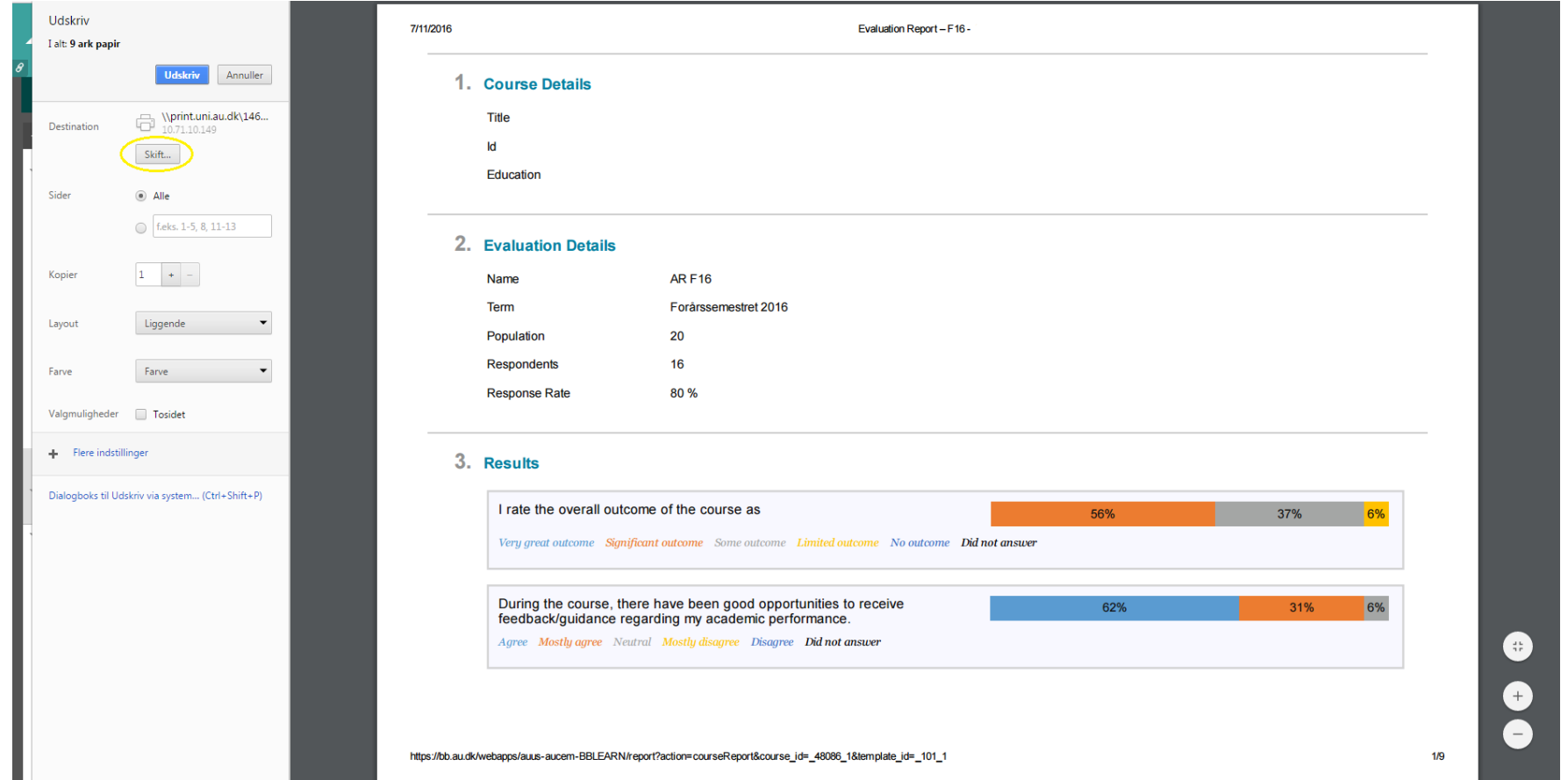

 $\frac{1}{2}$ . You can either print the report or save it as a pdf. To save as a pdf, pick one of the options that will make this possible. Depending on your computer and options, it could be "Save as pdf", "Adobe PDF", "CutePDF" or something like that. Click on print, and choose where to save the file.